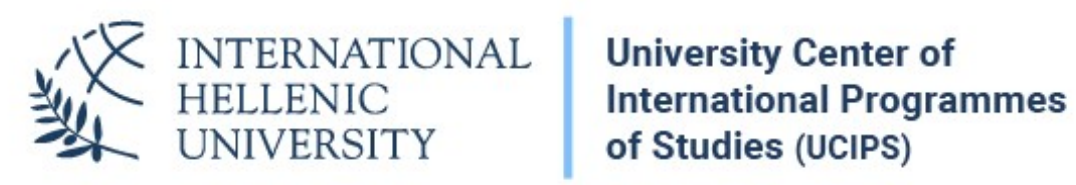

## IHU E-mail (Office 365) Self-Service password reset service

Dept. of Information & Telecommunication Systems & Services, IHU

In case that you forget your e-mail account password, you can know reset it yourself instantly.

The procedure presented below is concerned only with the IHU e-mail account password reset and not with your e-learning account, which is used to access the e-learning platform or your VPN account

If you lose or forget your email password, go to the IHU live mail login page (https://students.ihu.edu.gr/ucipslivemail) and click on Can't access your account?

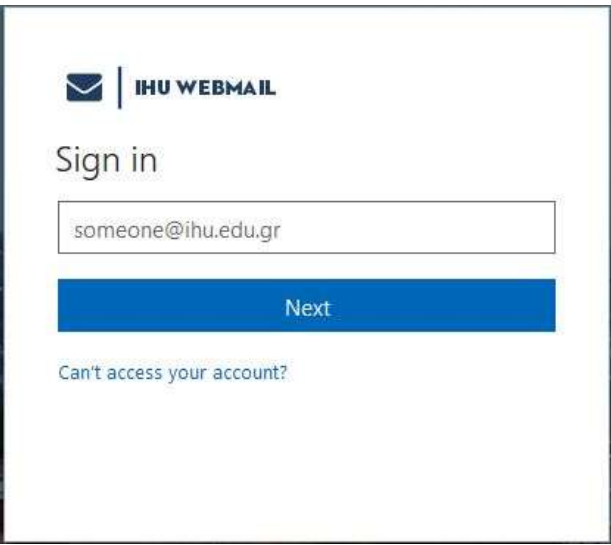

Enter your IHU e-mail address and the characters shown in the picture or the words in the audio.

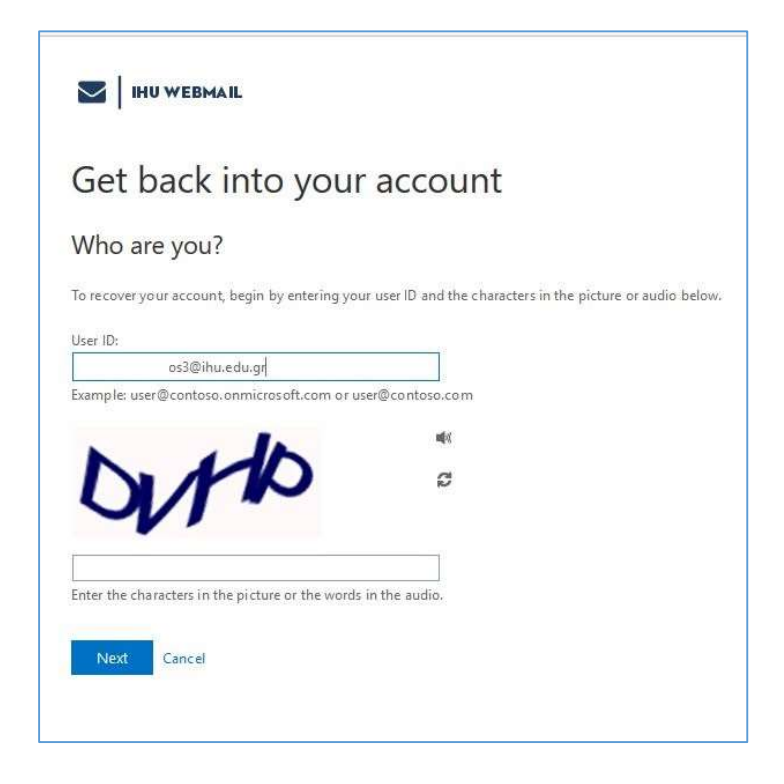

At the next step, select the contact method for verification, either by use of the alternative email address or by sending a text message to the mobile phone number.

If you select, the first method click on Email.

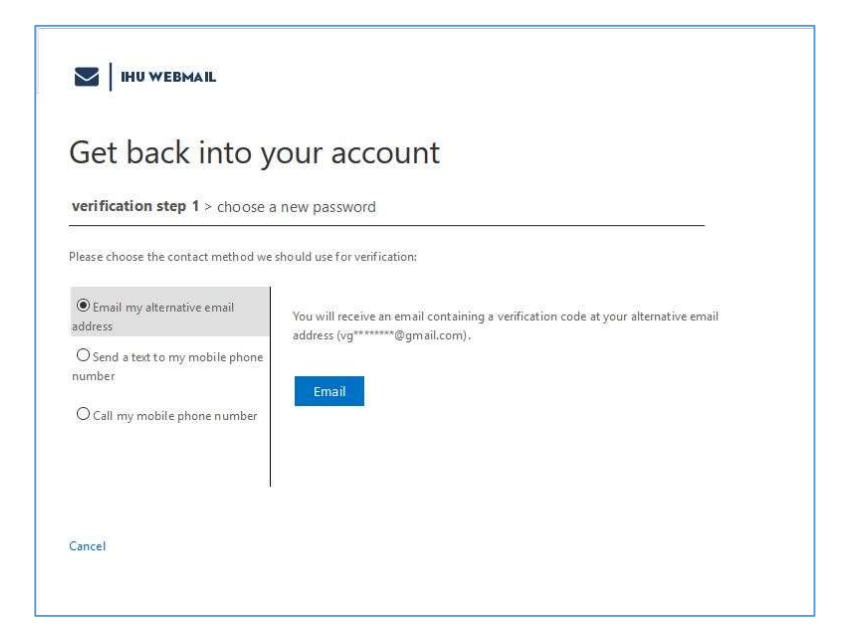

Enter the verification code received by your alternative e-mail address and then - twice – the new password for your IHU e-mail account.

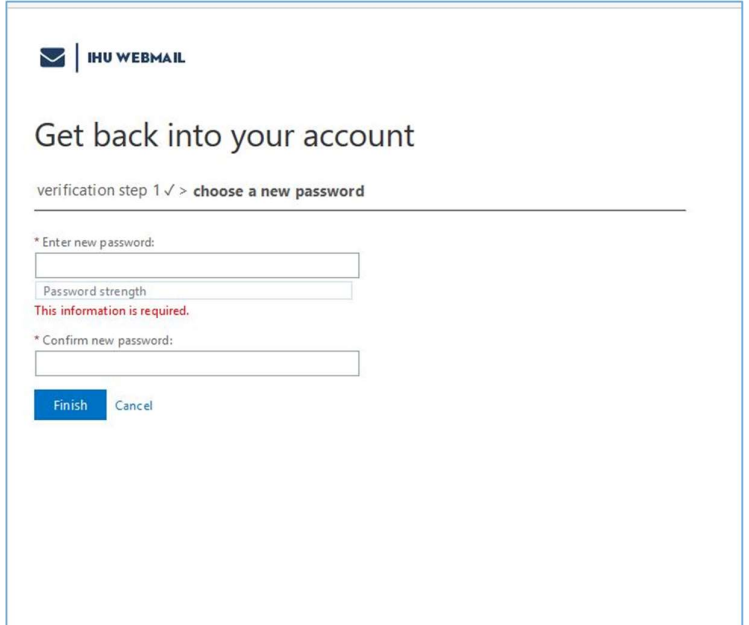

Likewise, you can enter your registered mobile number and then click on Text, to change your password.

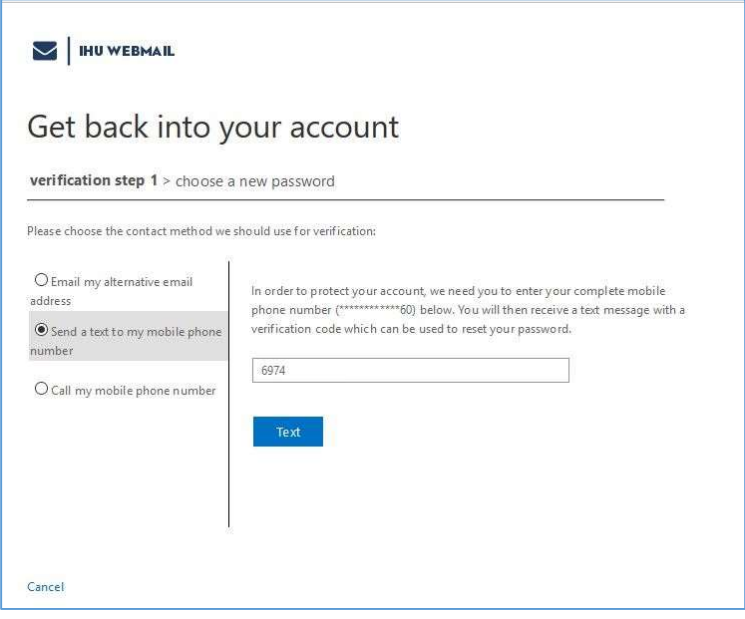